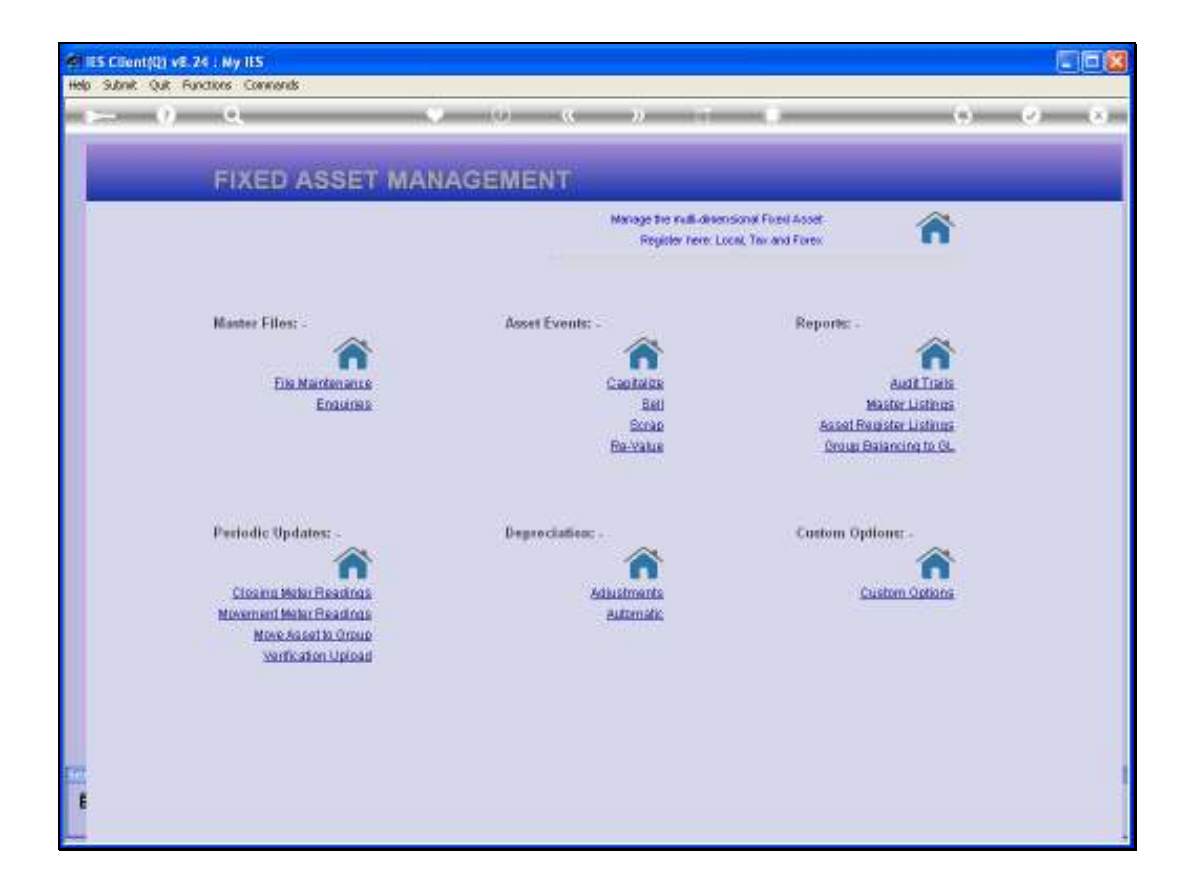

## Slide 1

Slide notes: In this tutorial we show that the Asset Verification Data may also be manually updated on the Asset Item screen, as opposed to using only the Upload option.

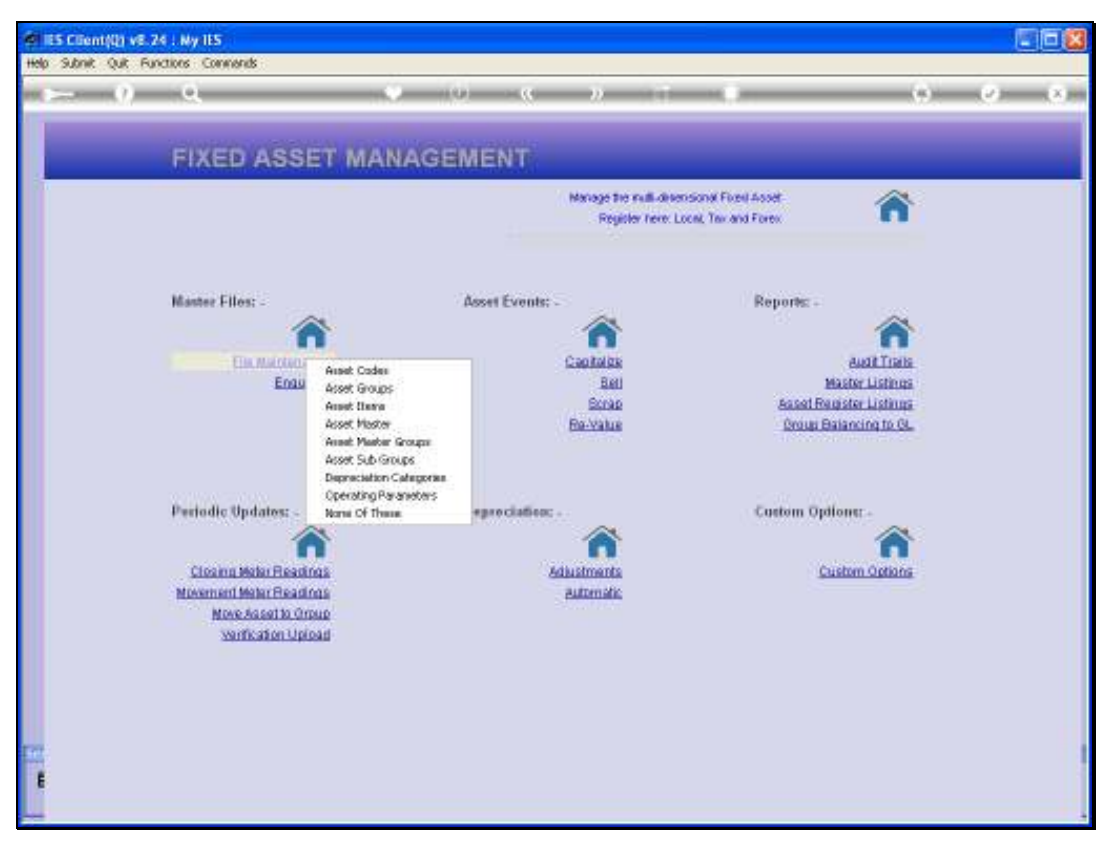

Slide 2 Slide notes:

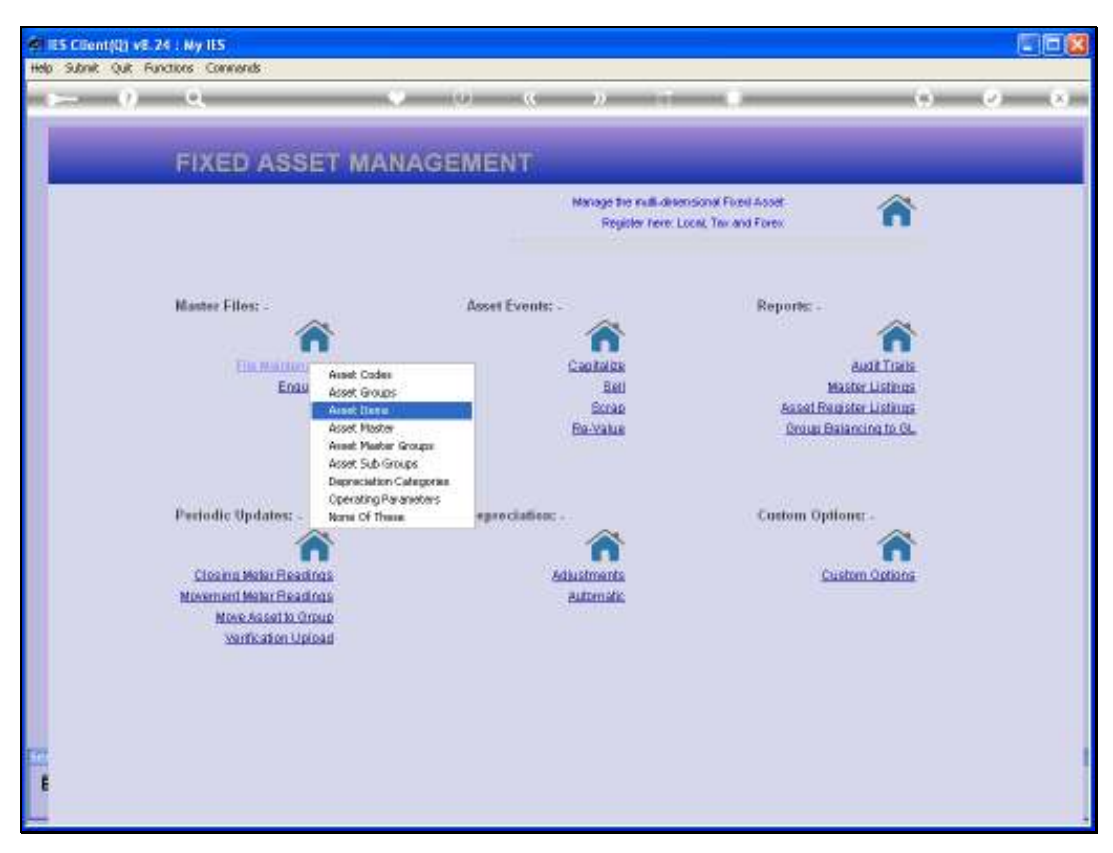

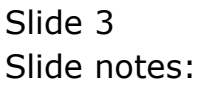

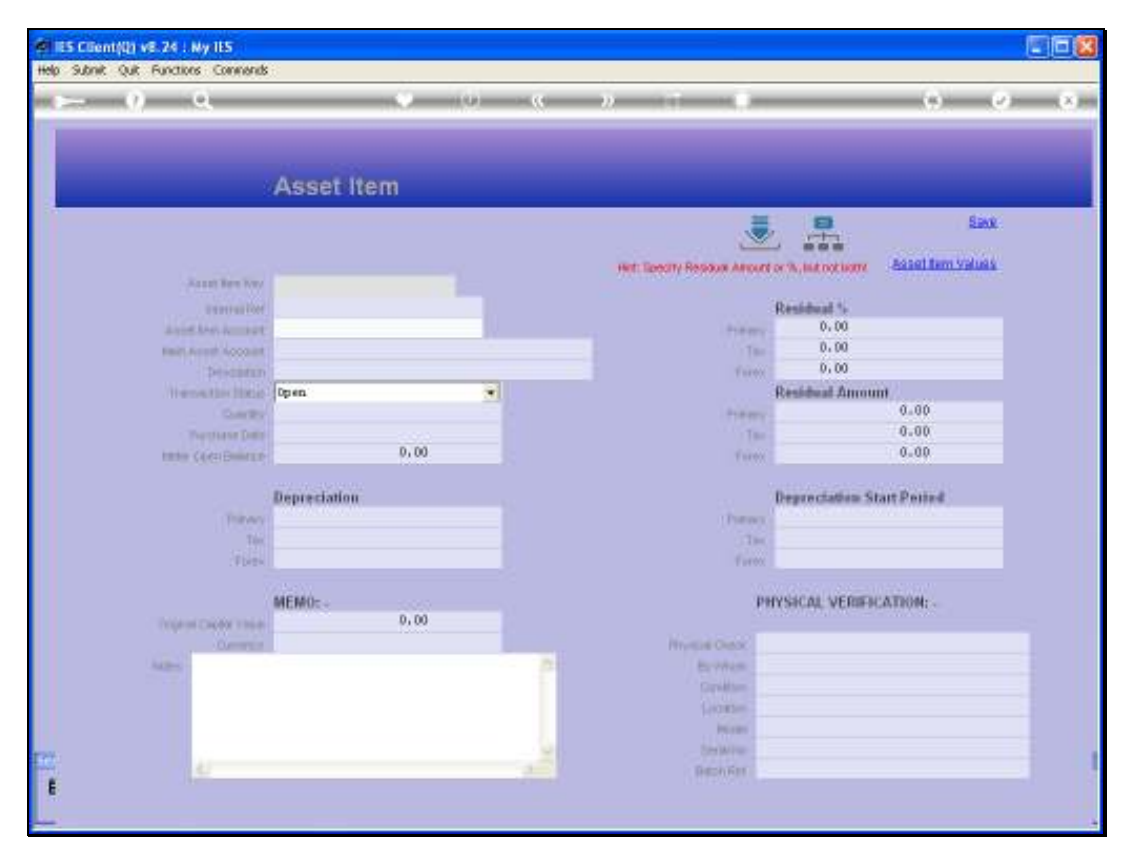

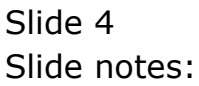

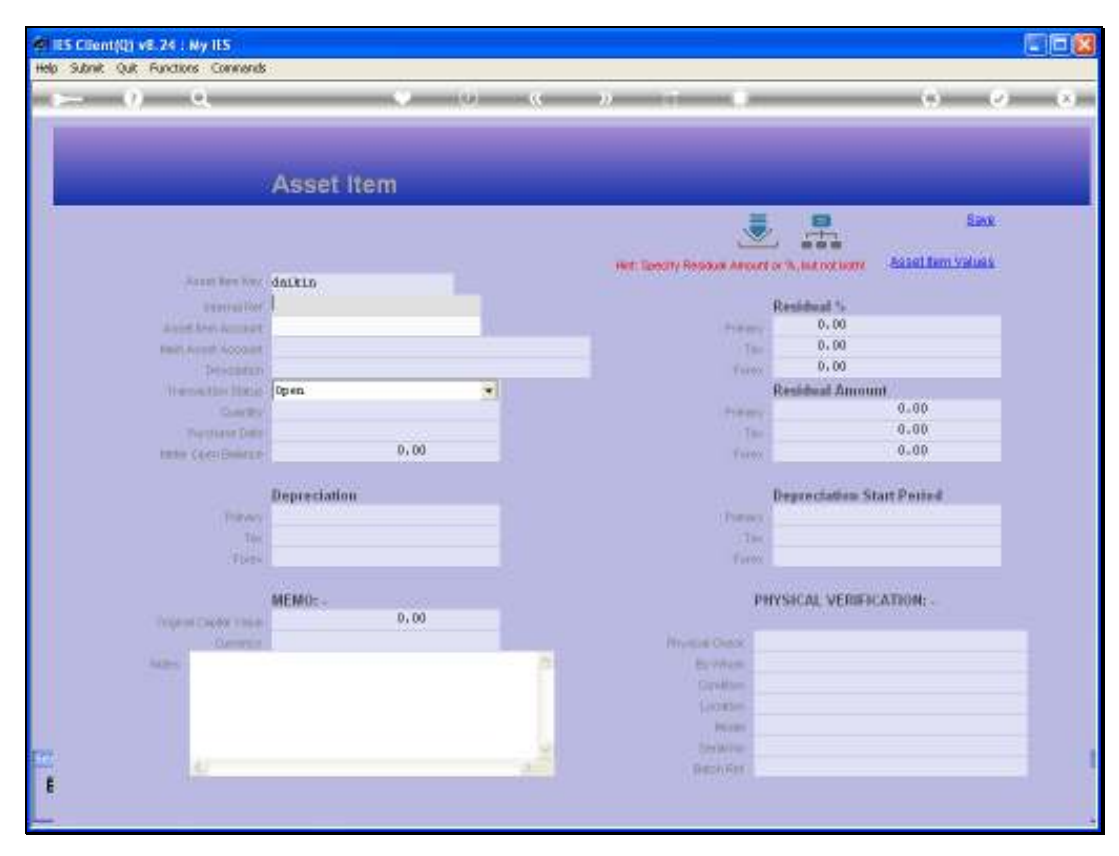

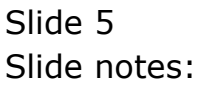

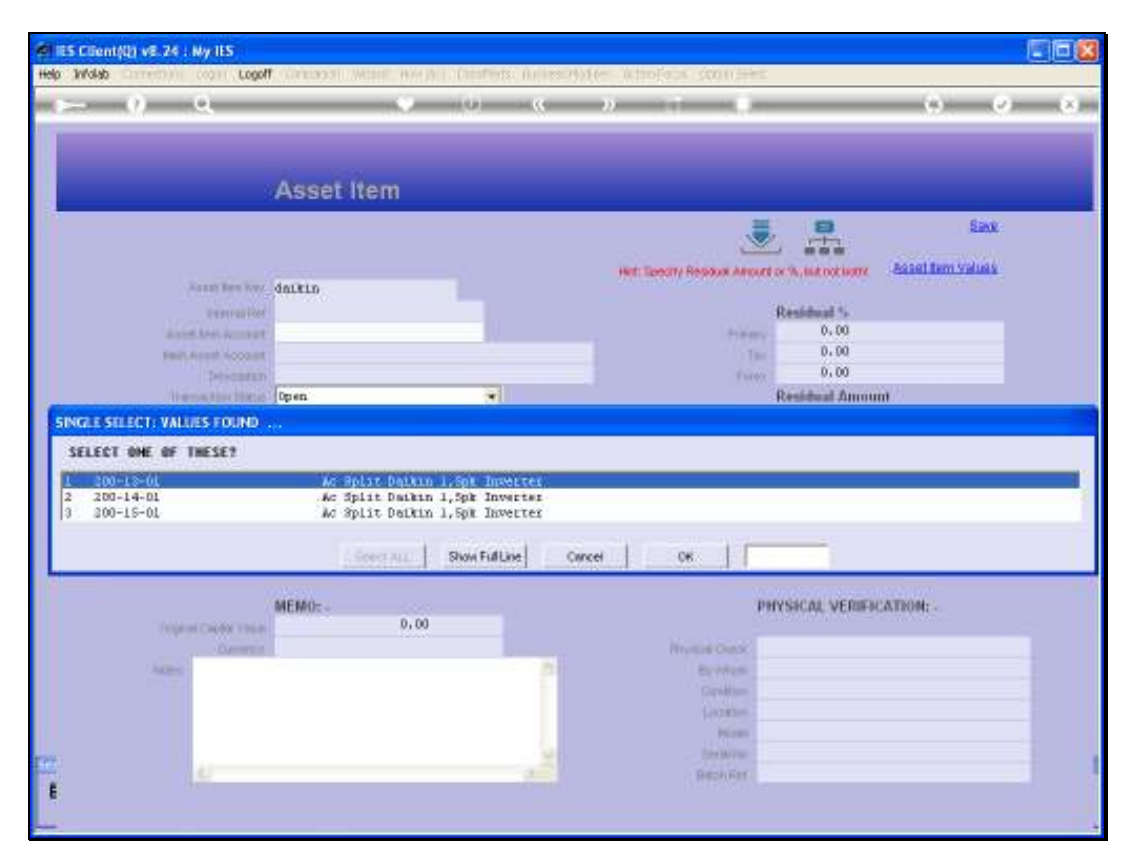

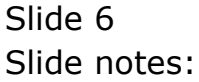

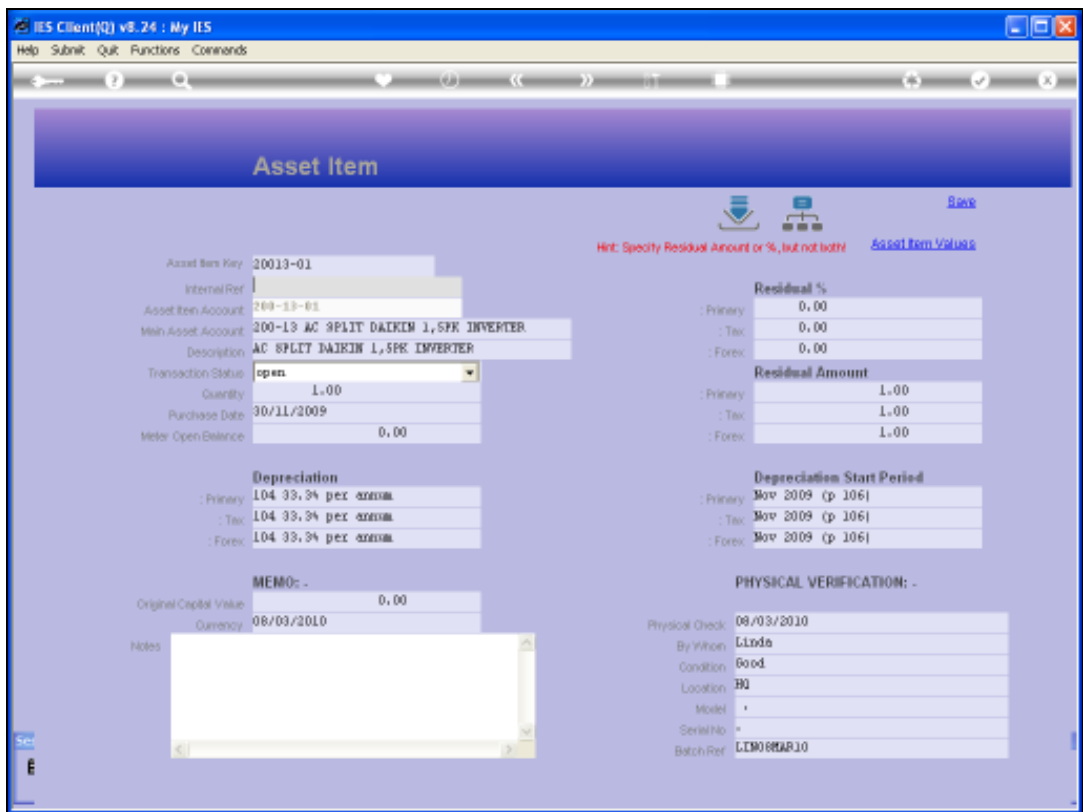

## Slide 7

Slide notes: And of course we can directly capture to any of the Asset Verification fields, and then save the record to preserve the change.

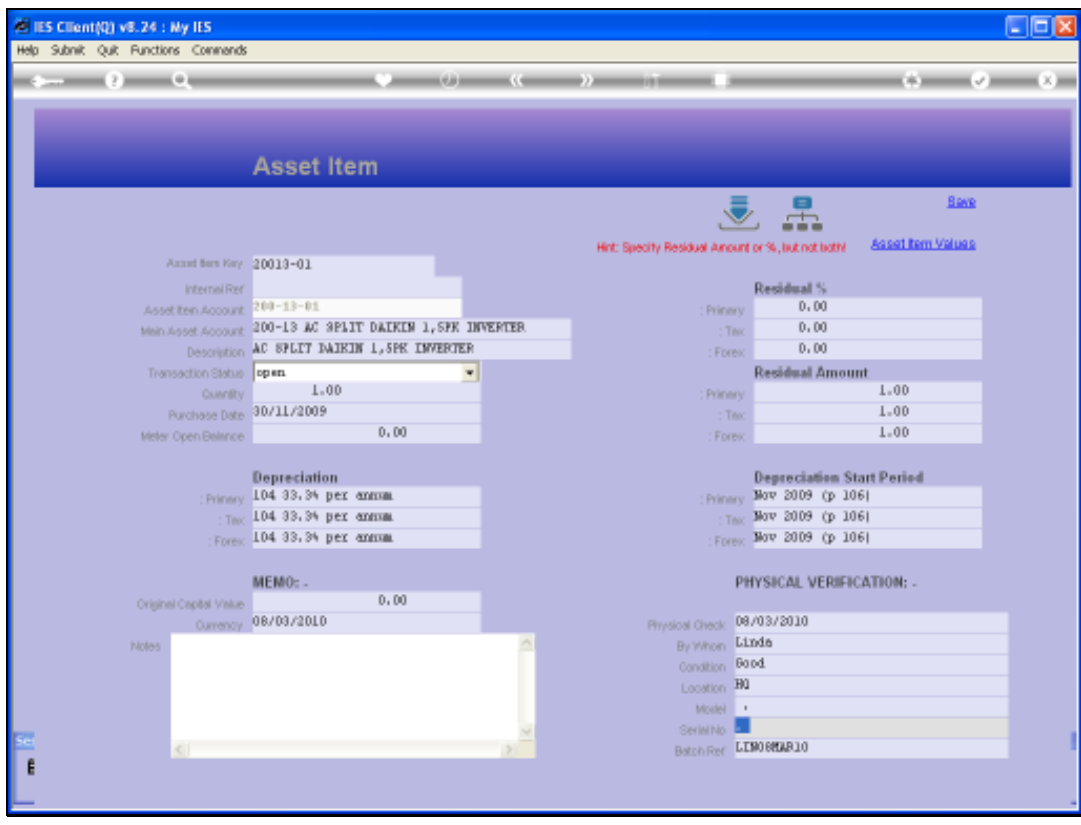

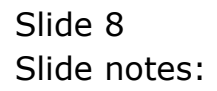

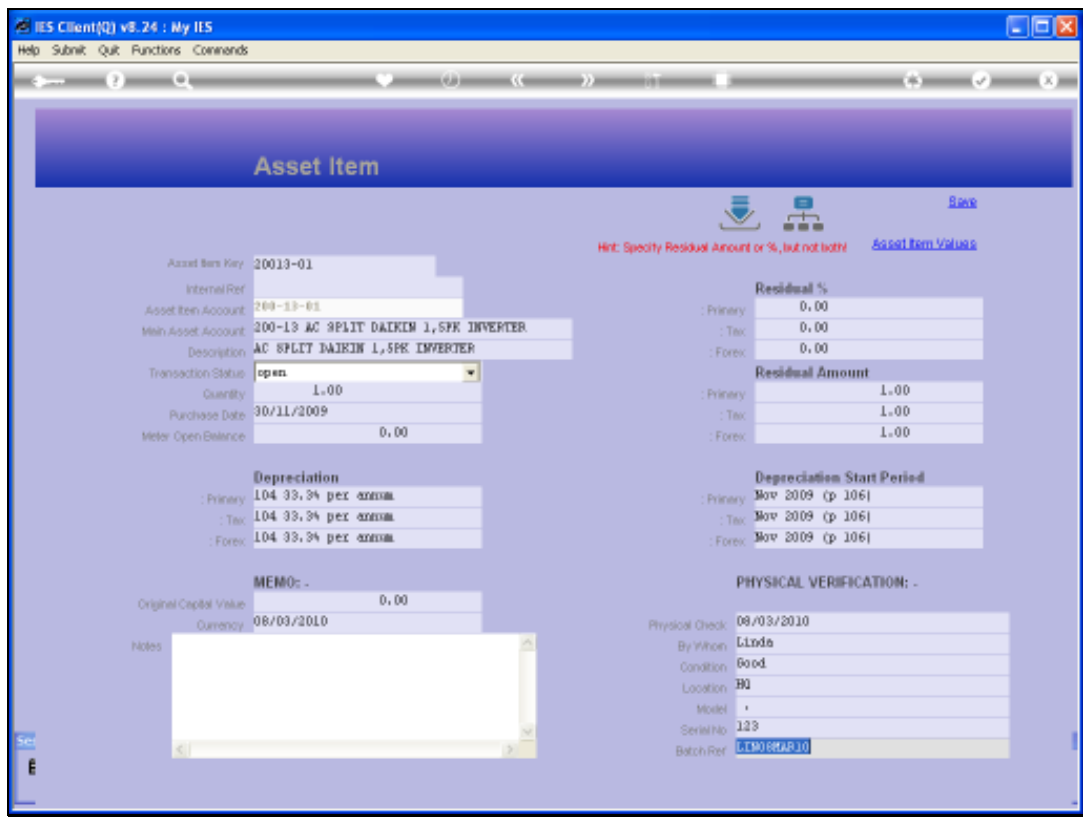

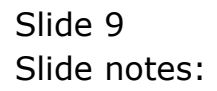

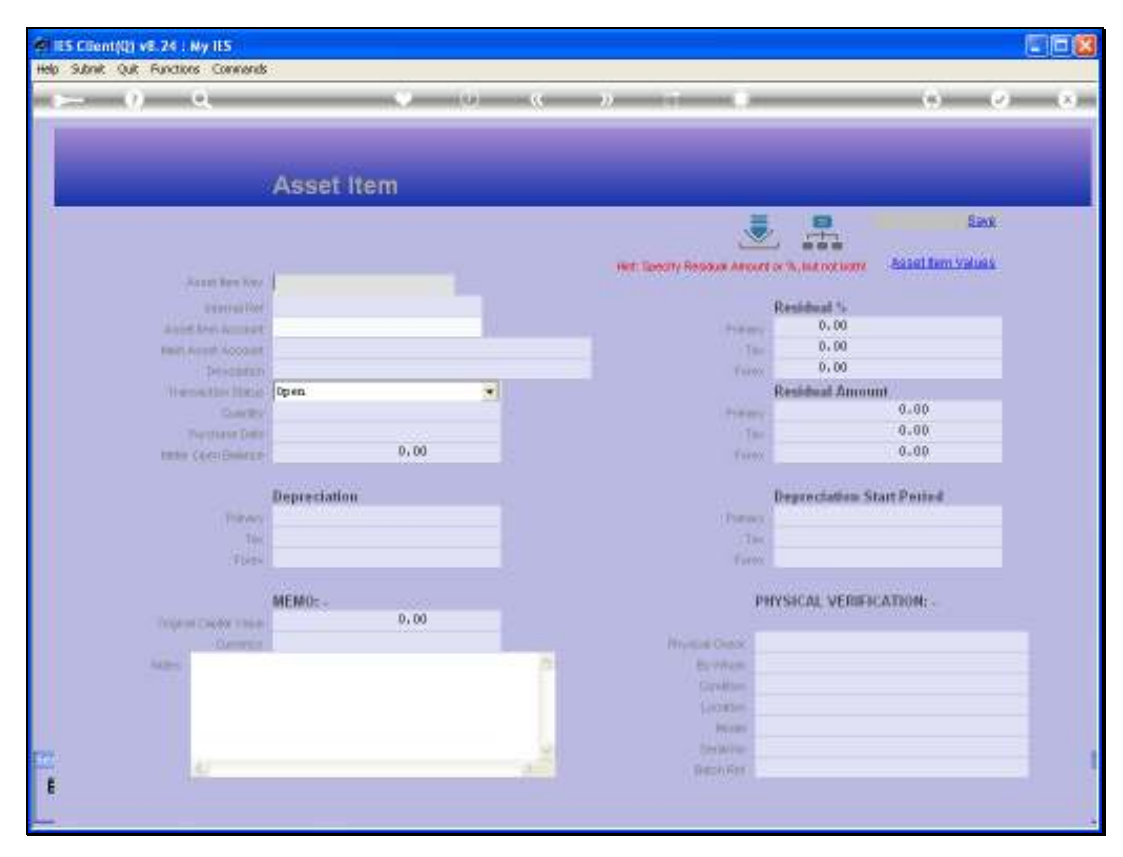

Slide 10 Slide notes: